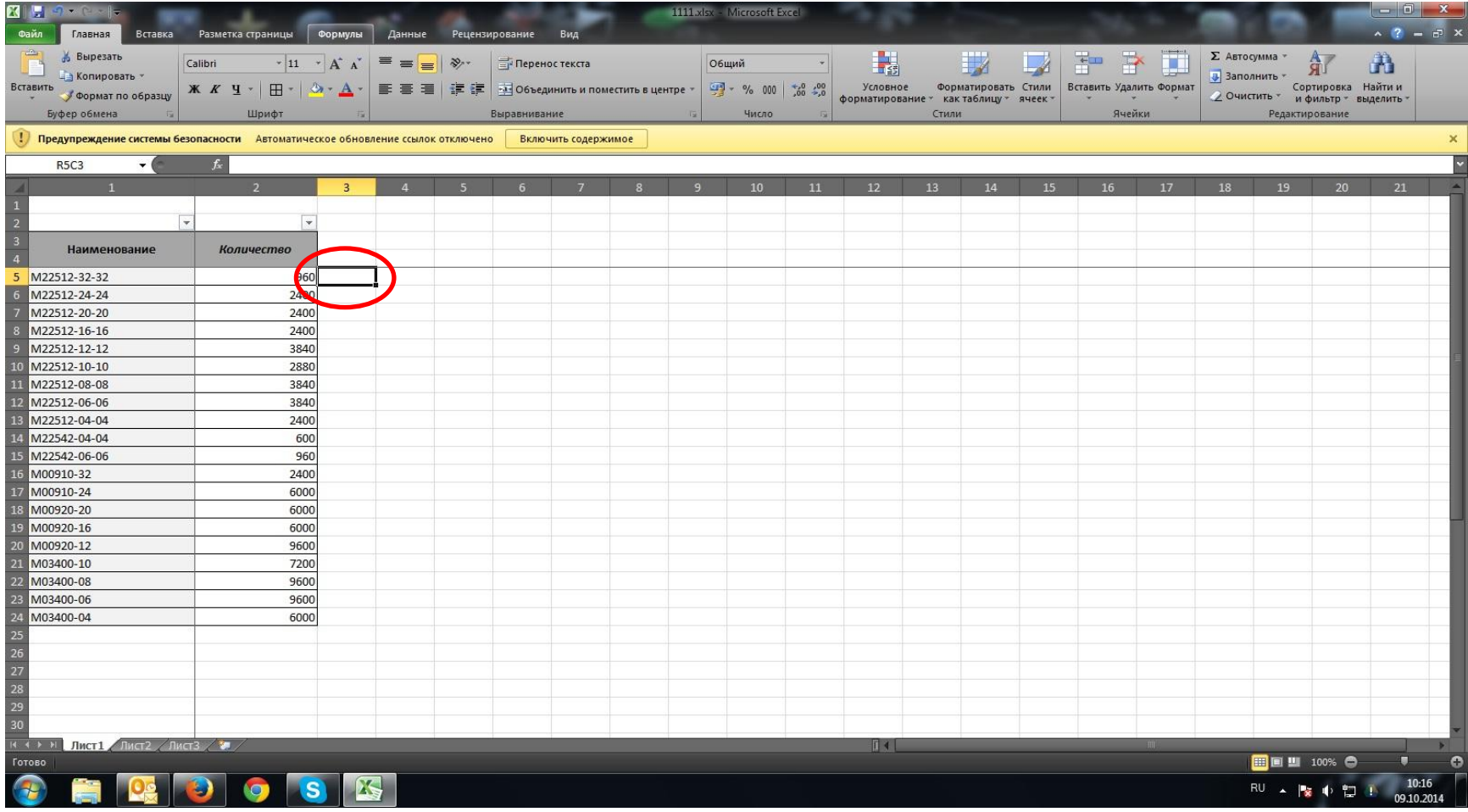

Устанавливаем курсор на ячейку, в которой хотим получить результат.

### 医眼 1111 Msv - Microsoft Excel Рецензирование Разметка страницы Формулы Вид Главная Вставка **и** анные - Присвоить имя \* - Влияющие ячейки - - Показать формулы ê  $\overline{\theta}$  $Jx$ 5 ⇒ + Зависимые ячейки < Проверка наличия ошибок ∱<sup>©</sup> Использовать в формуле Вставить втосумма Недавно Финансовые Логические Текстовые Дата и Ссылки и Математические Другие Диспетчер Окно контрольного Параметры **ВЗ Создать из выделенного** Убрать стрелки \* Вычислить формулу использовались время - массивы вычислений функции имен функции значения Библиотека функций Определенные имена Зависимости формул Вычисление Вставить функцию (Shift+F3) ление ссылок отключено Включить содержимое Изменение формулы в текущей ячейке посредством выбора функций и изменения аргументов. 19 • Для получения дополнительных сведений нажмите клавишу F1 ⊺ ⋤ Наименование Количество M22512-32-32 960  $\overline{5}$ M22512-24-24 2400 M22512-20-20 2400 M22512-16-16 2400 M22512-12-12 3840 M22512-10-10 2880 M22512-08-08 3840 M22512-06-06 3840 M22512-04-04 2400 M22542-04-04 600 M22542-06-06 960 M00910-32 2400 M00910-24 6000 M00920-20 6000 M00920-16 6000 M00920-12 9600 M03400-10 7200 M03400-08 9600 M03400-06 9600 6000 M03400-04 28 ( ) » Плет1 Лист2 / Лист3 / № ī di ■■■■ 100% ● ū e Готово 10:17 25  $\mathbf{s}$  $RU \rightarrow R$   $Q$ 09.10.2014

## Во вкладке «Формулы» нажимаем «Вставить функцию»

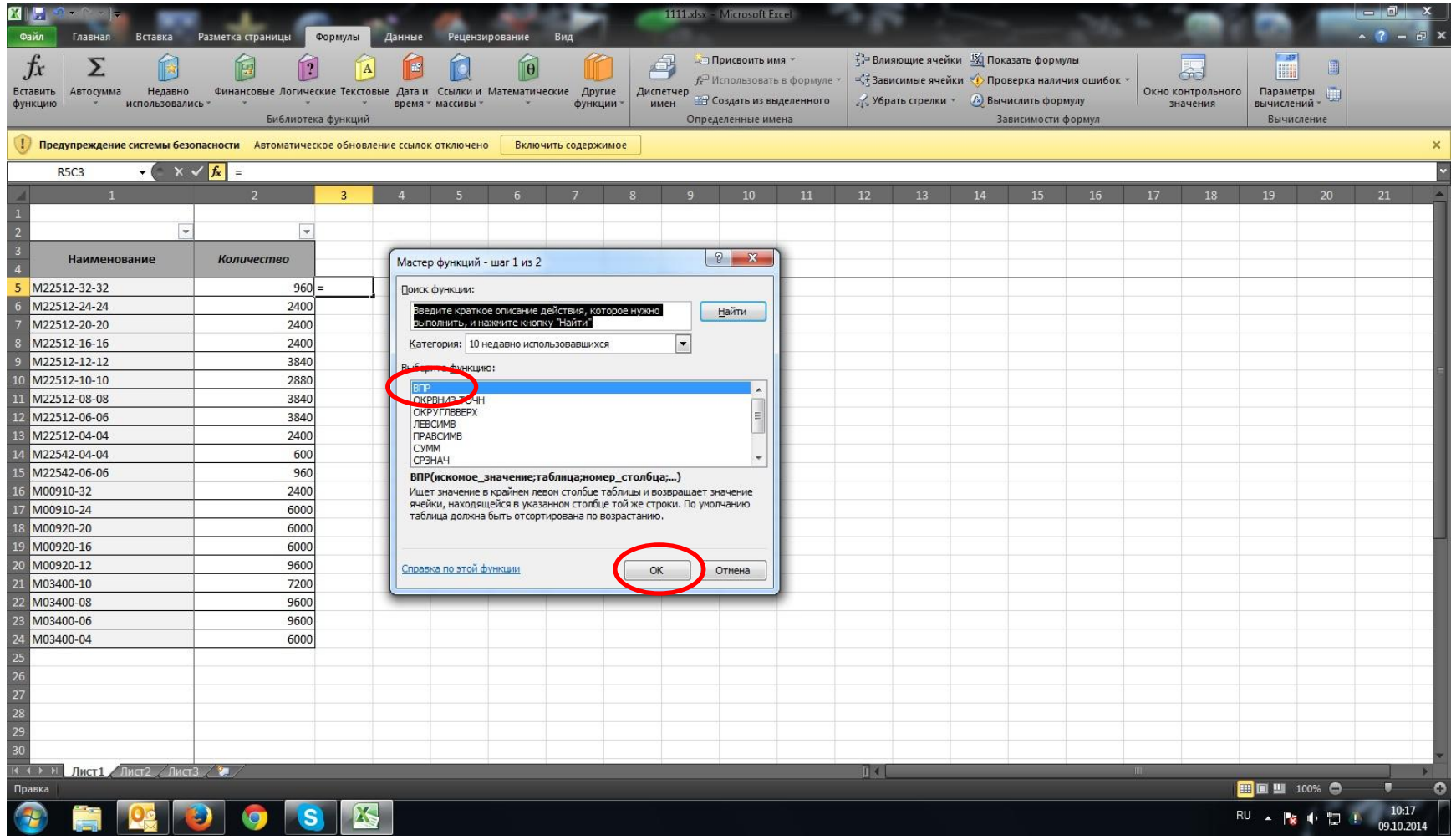

# Выбираем формулу «ВПР», нажимаем ОК.

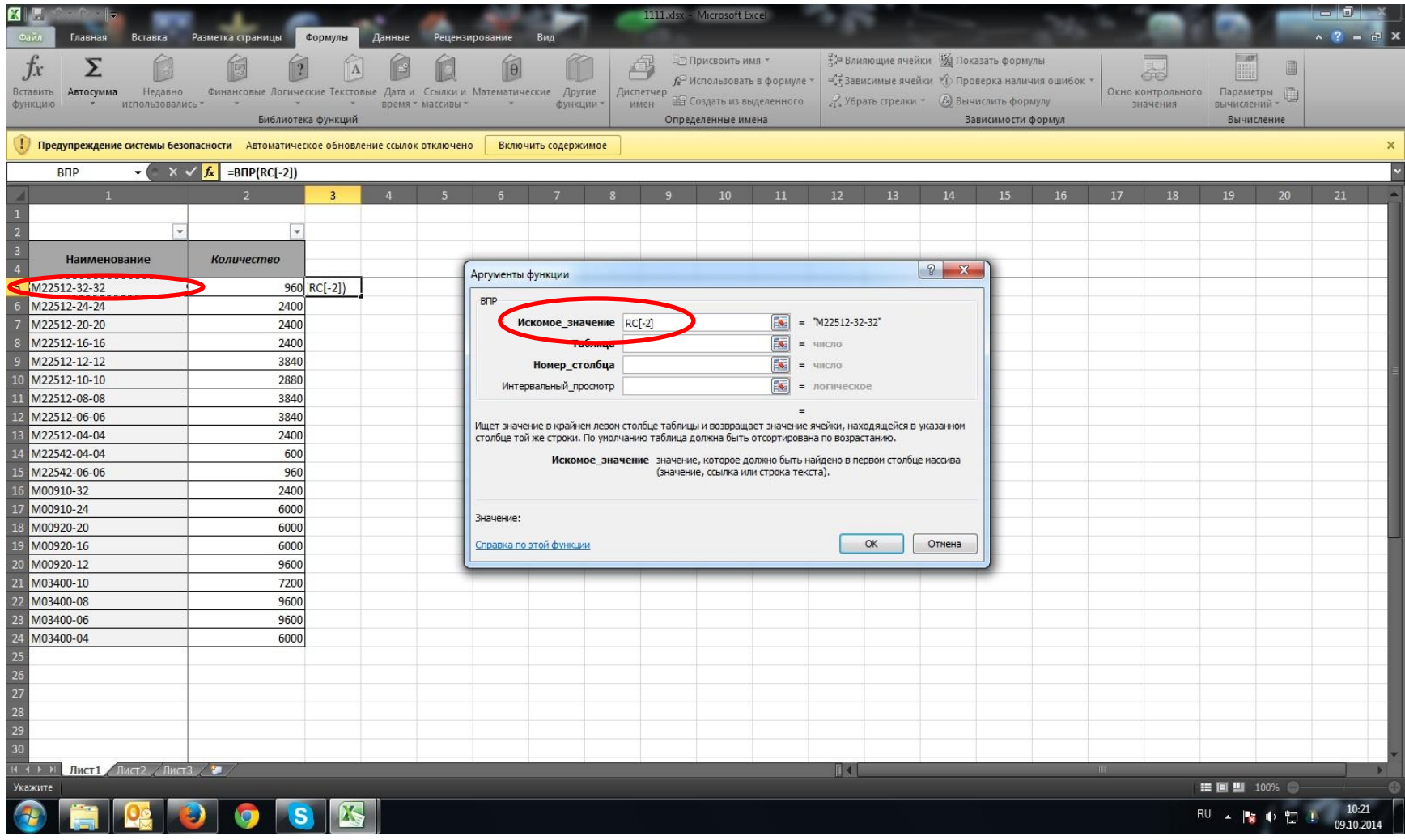

В появившемся окне в первой строке «Искомое значение» указываем ячейку со значением для поиска.

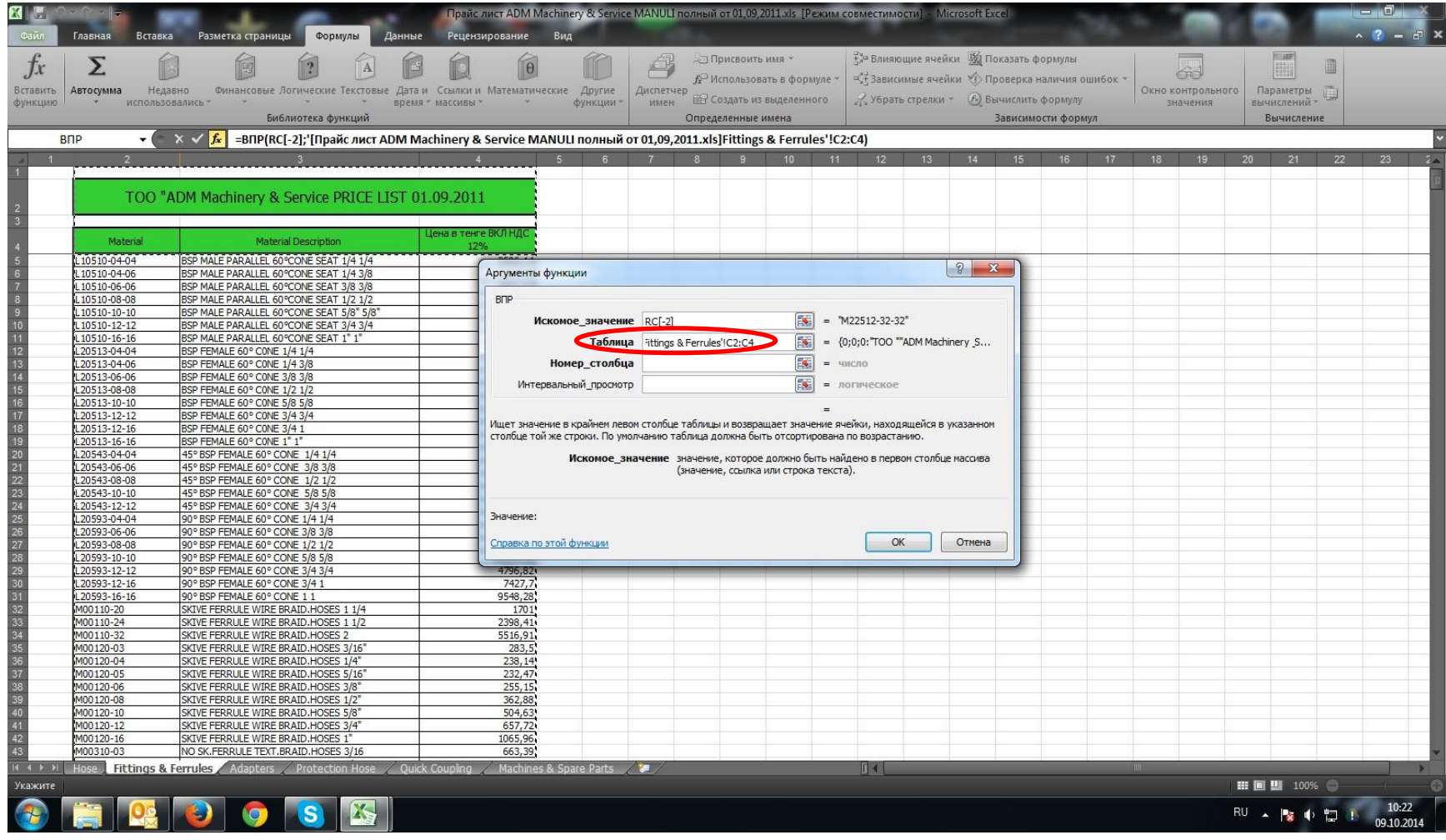

Во второй строке «Таблица» указываем диапазон, который содержит искомое значение и возвратное значение.

**Искомое значение** – значение (в данном случае наименование фитинга) должно находится в первом столбце **выделенного диапазона**.

**Выделяемый диапазон** – таблица, в которой находятся нужные значения (в данном случае прайс-лист Manuli)

**Возвратное значение** – то значение, которое должно появится в нужной нам ячейке (в данном случае цена фитинга).

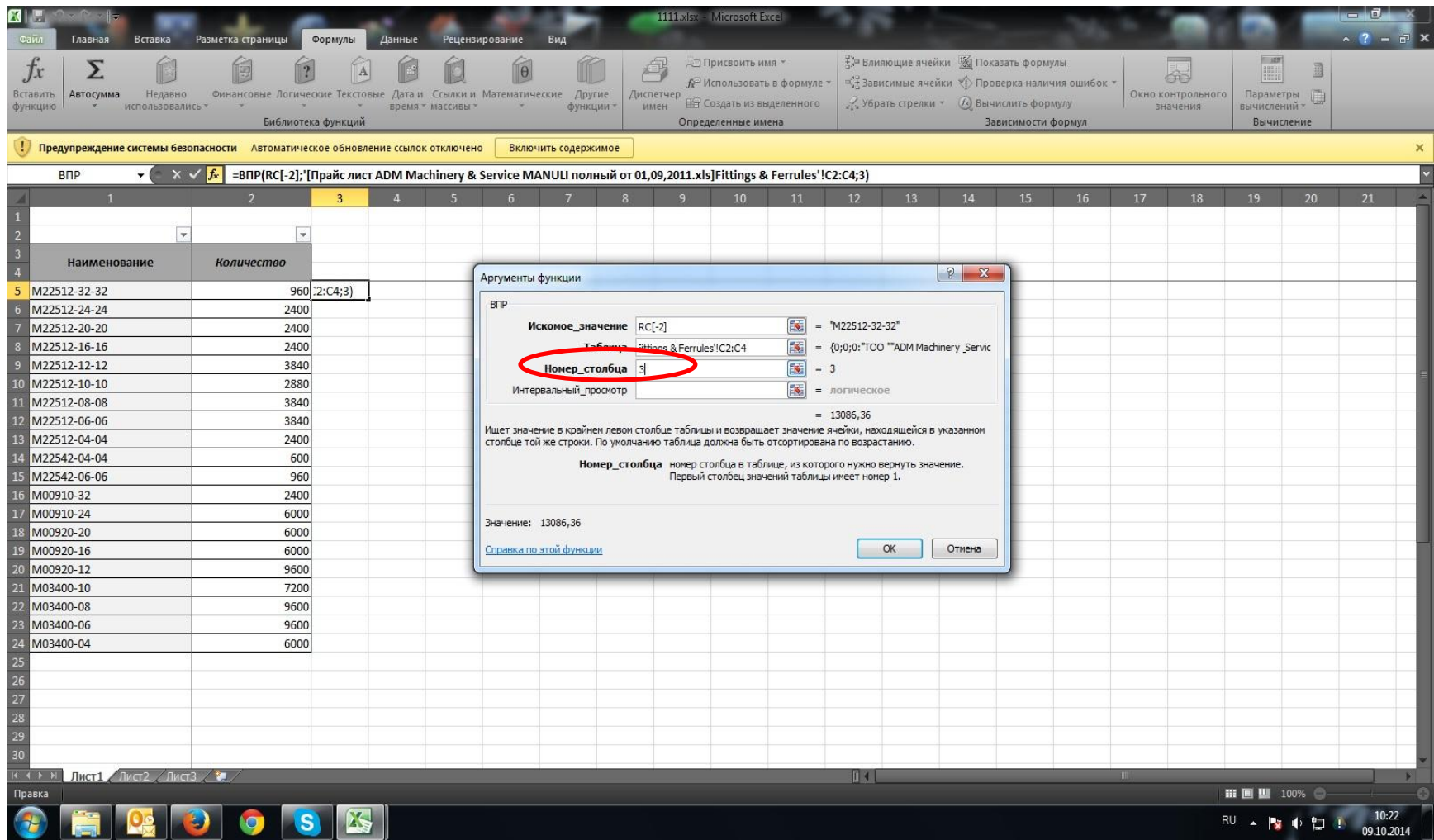

В третьей стоке «Номер столбца» указываем номер столбца, который содержит возвратное значение (в данном случае – цена фитинга находится в 3 столбце выделенного диапазона)

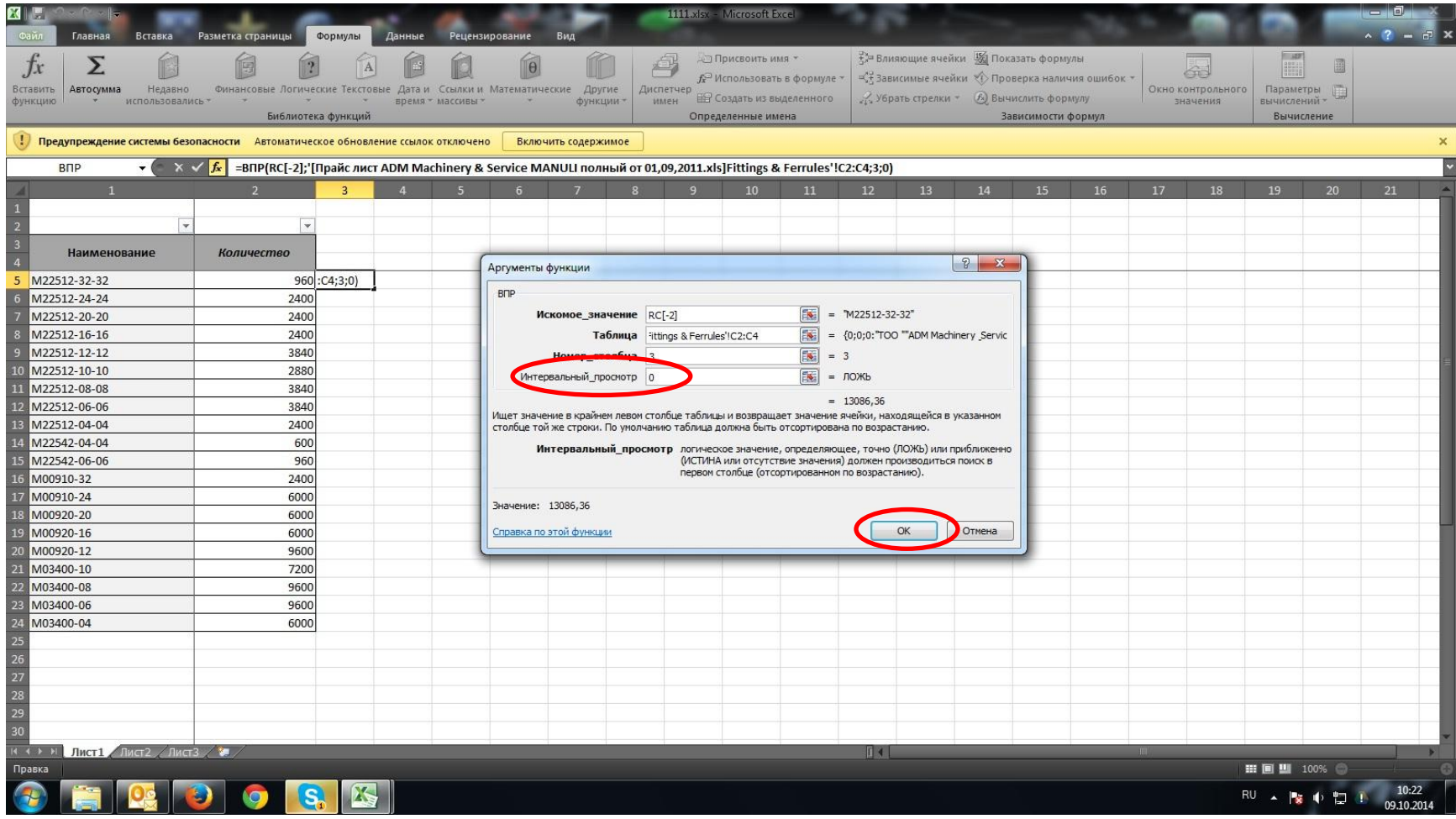

В четвертой строке «Интервальный просмотр» ставим цифру 0 (всегда). Нажимаем ОК.

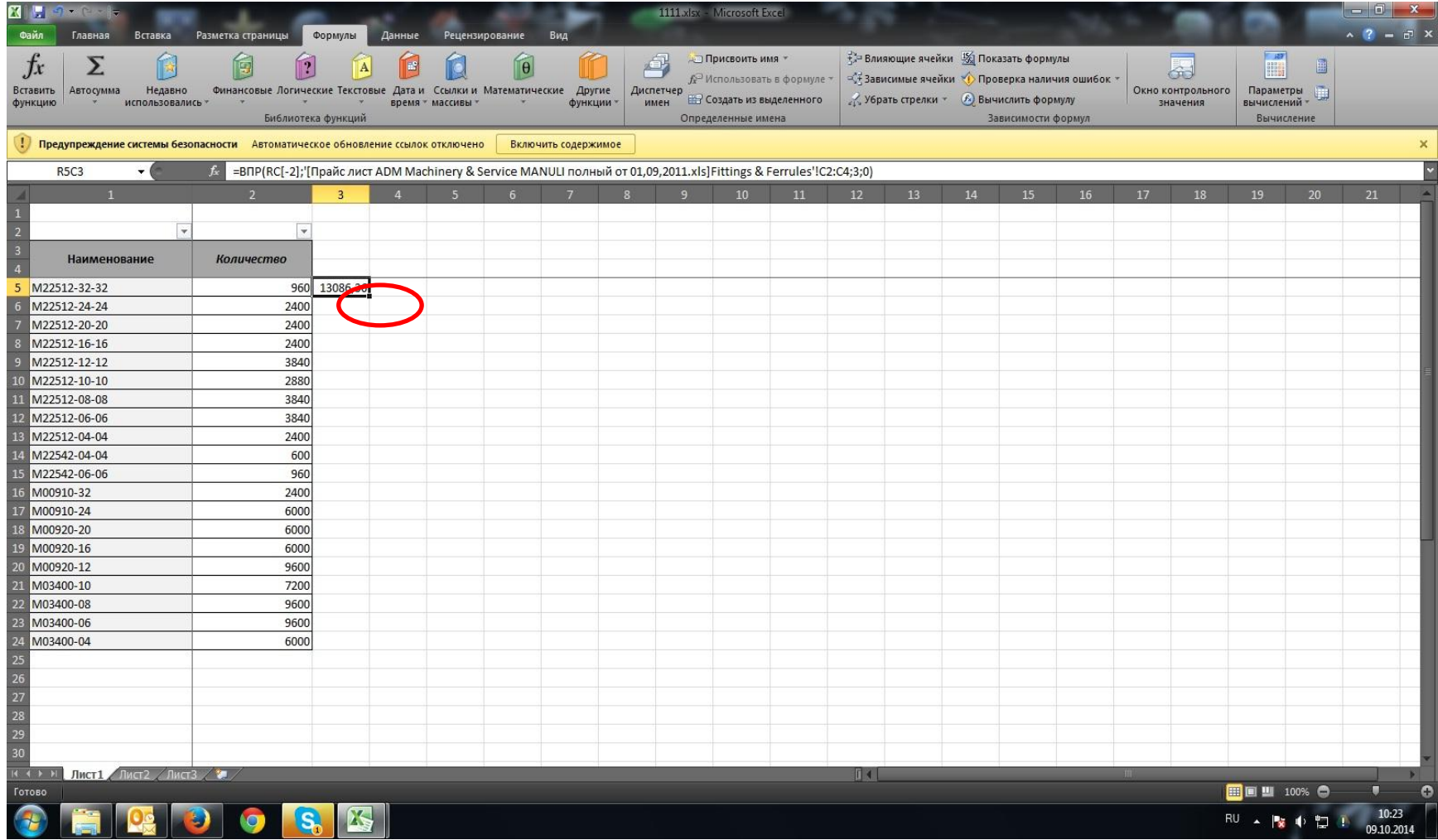

В ячейки появилось нужное значение. Устанавливаем курсор в правый нижний угол ячейки (должен появится черный крестик) и протягиваем вниз.

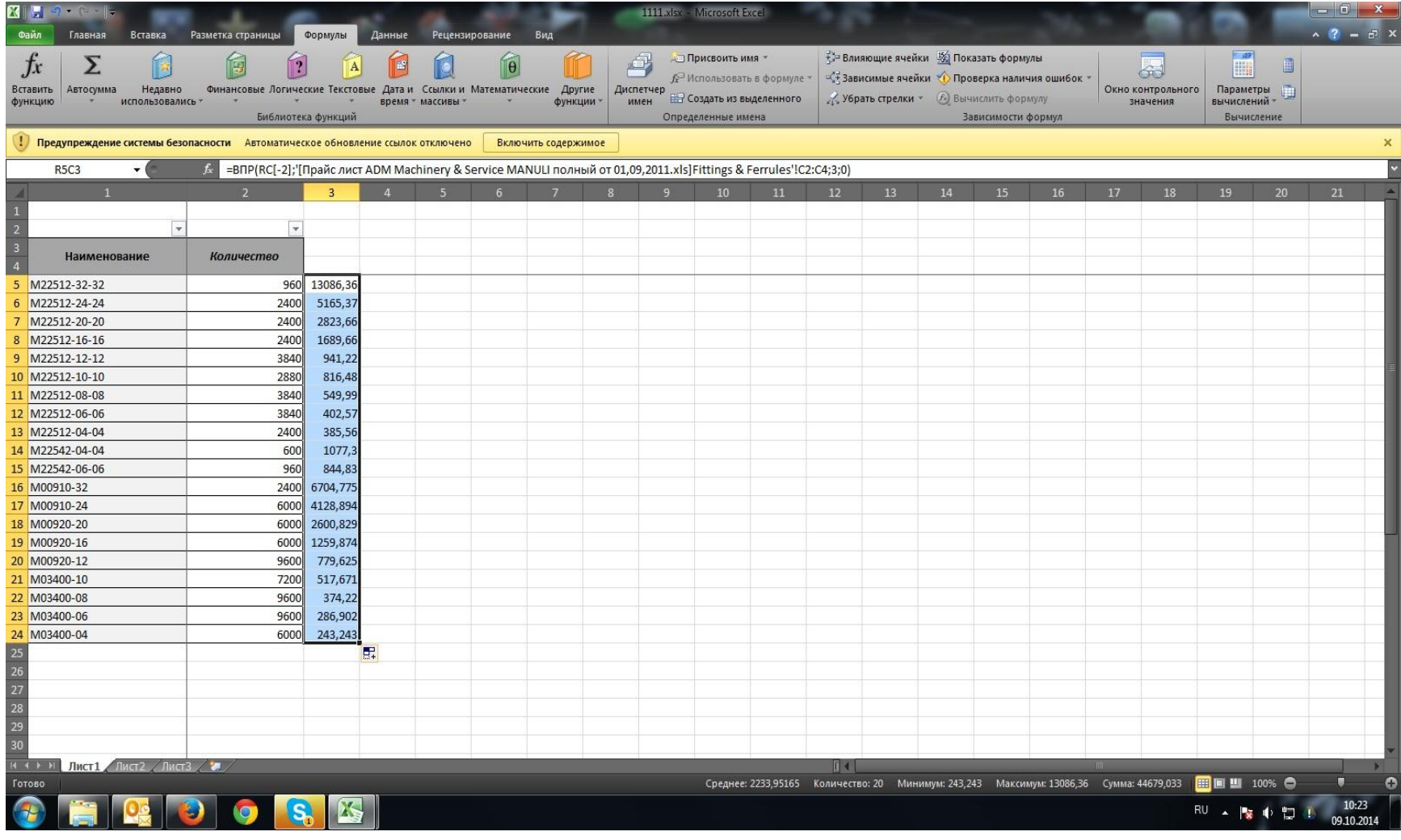

## В результате проставляются нужные значения автоматически.

# Надеюсь, этот материал поможет Вам и упросит Вашу работу.

Удачи!!!